**Инструкции по оплате банковской картой в личном кабинете**

- **I. Инструкция по оплате банковской картой Сбербанк в личном кабинете**
- 1. Зайдите на сайт компании TVINNET [https://tvinnet.ru](https://tvinnet.ru/)

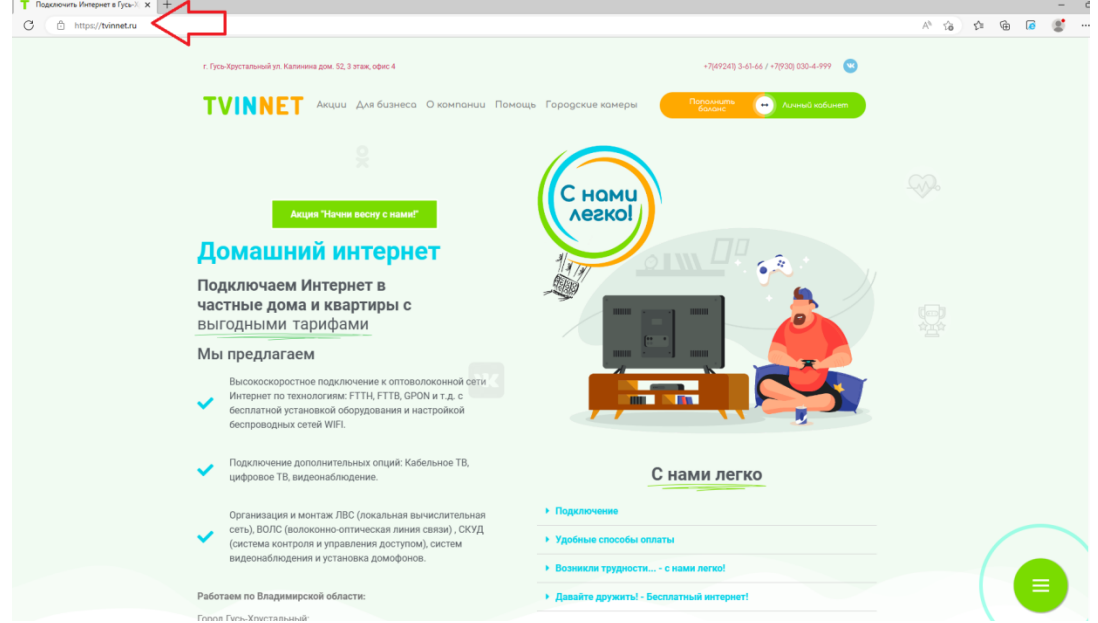

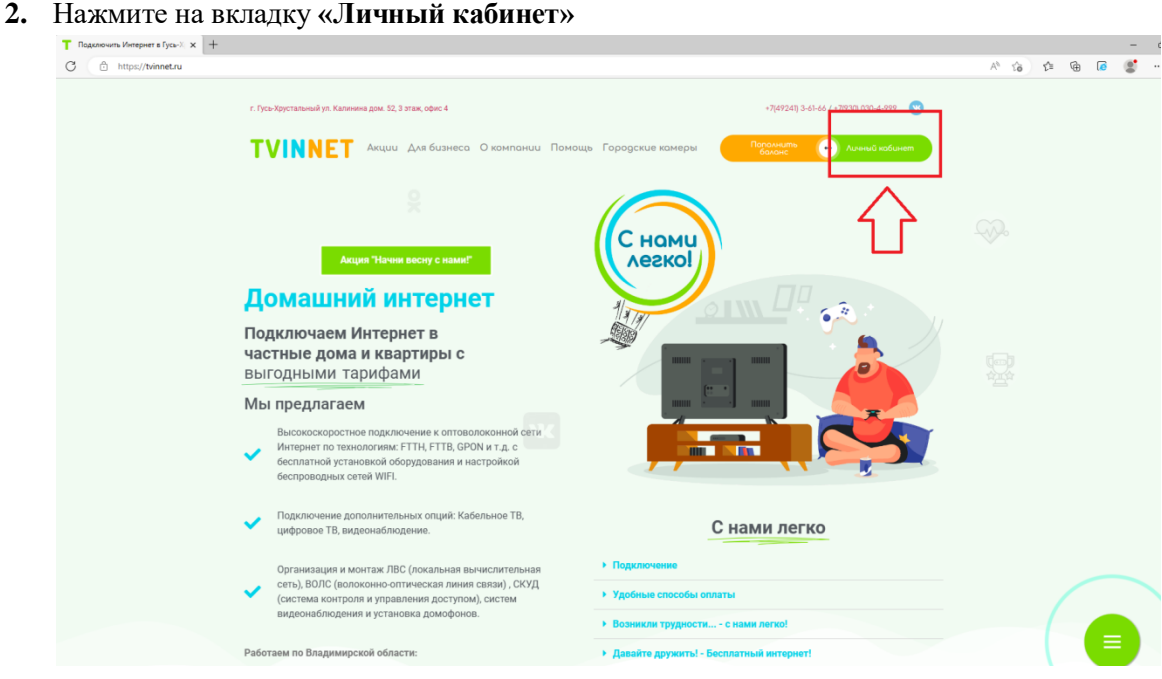

3. Для входа в **Личный кабинет** введите ЛОГИН и ПАРОЛЬ (они указаны на акте

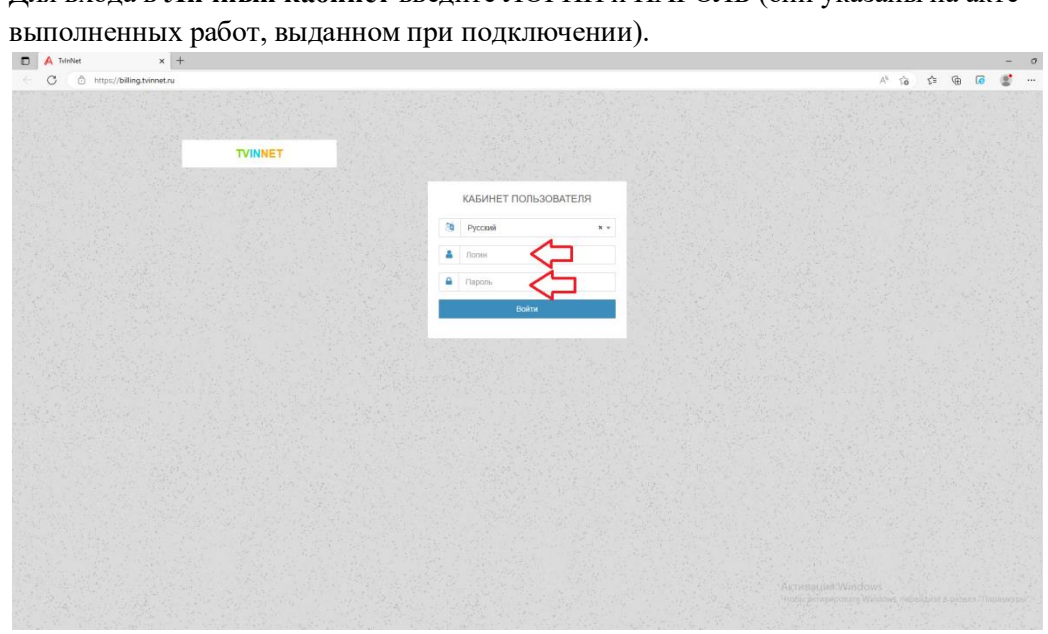

4. Вы вошли в **Личный кабинет** пользователя

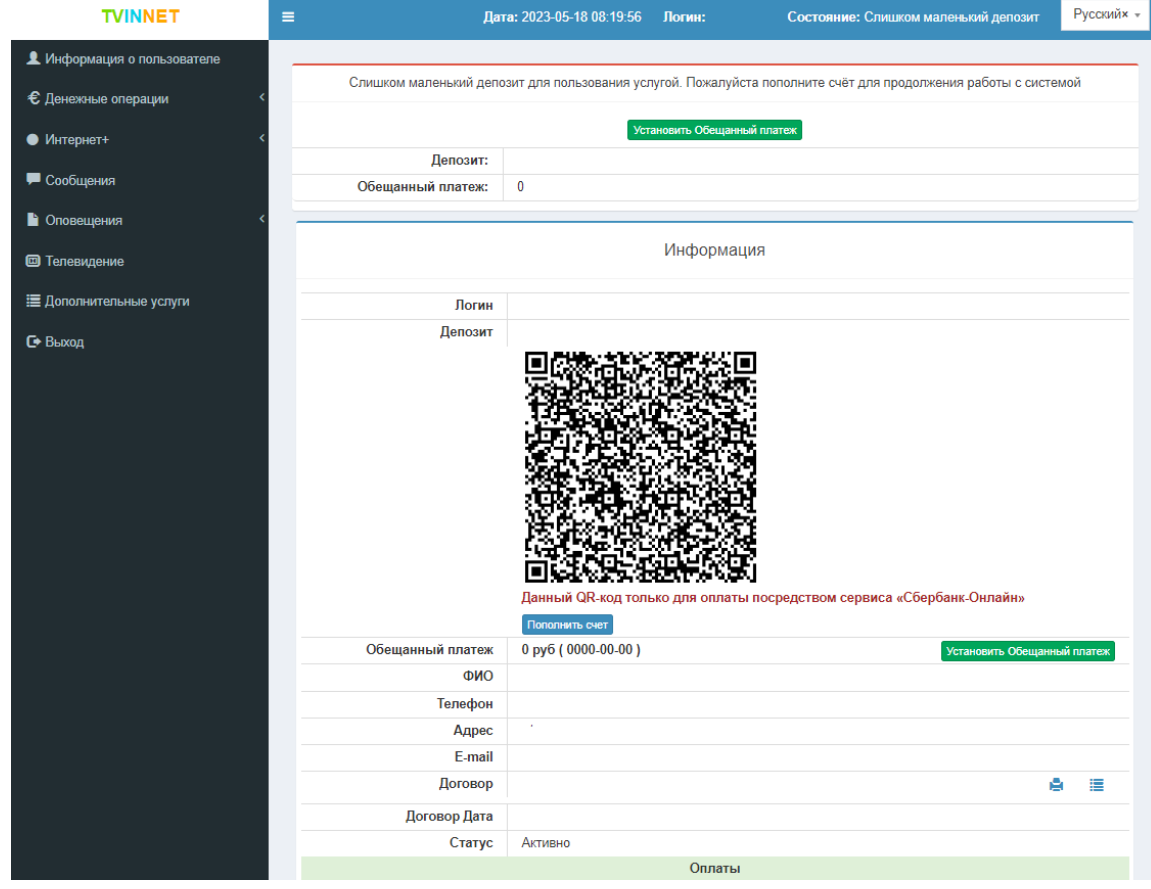

5. На стартовой странице **Личного кабинета** пользователя отображен **QR-код** для оплаты через Сбербанк Онлайн.

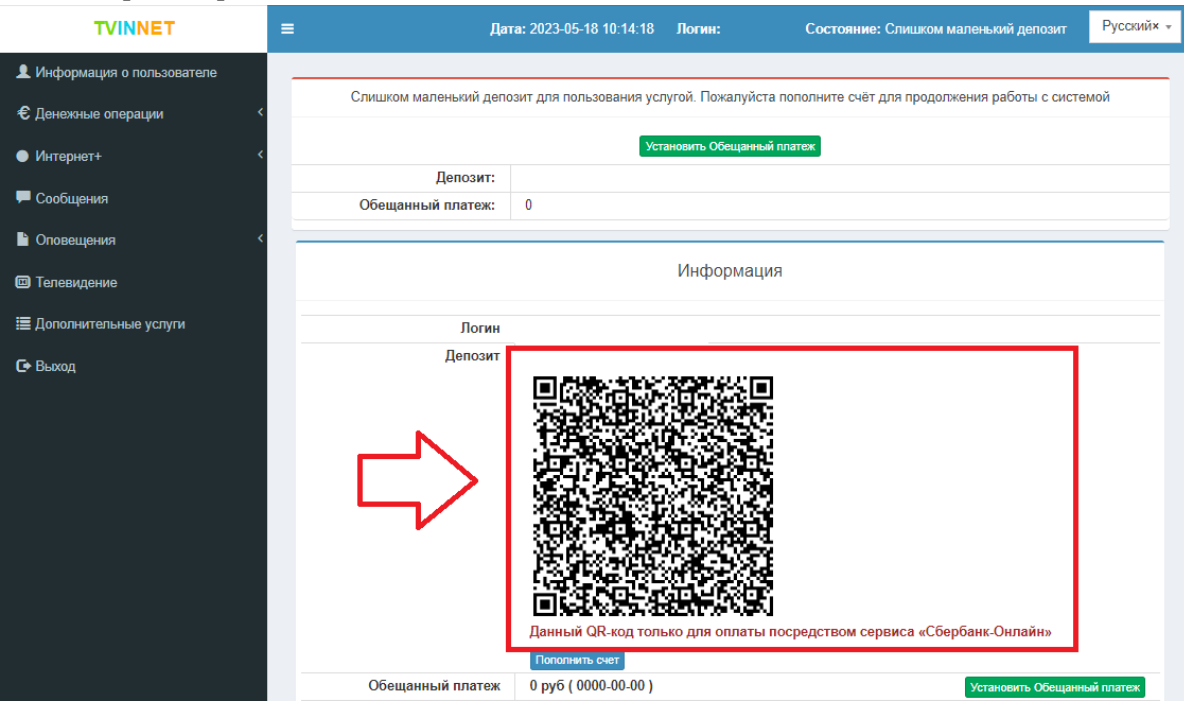

- 6. Отсканируйте **QR-код в Личном кабинете** пользователя в мобильном приложении Сбербанк Онлайн.
- 7. Введите сумму планируемого платежа.
- 8. Подтвердите платеж.
- 9. После подтверждения платежа денежные средства поступят в течение 5-10 минут.

**II. Инструкция по оплате банковской картой любого банка в личном кабинете**

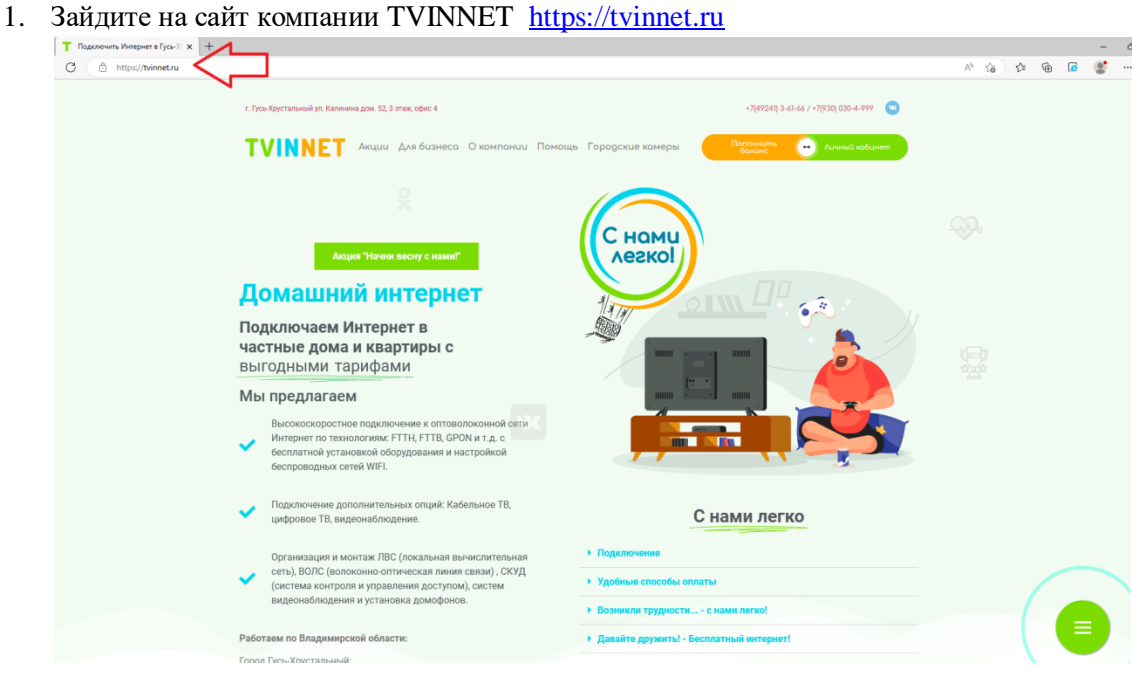

2. Нажмите на вкладку **«Личный кабинет».**

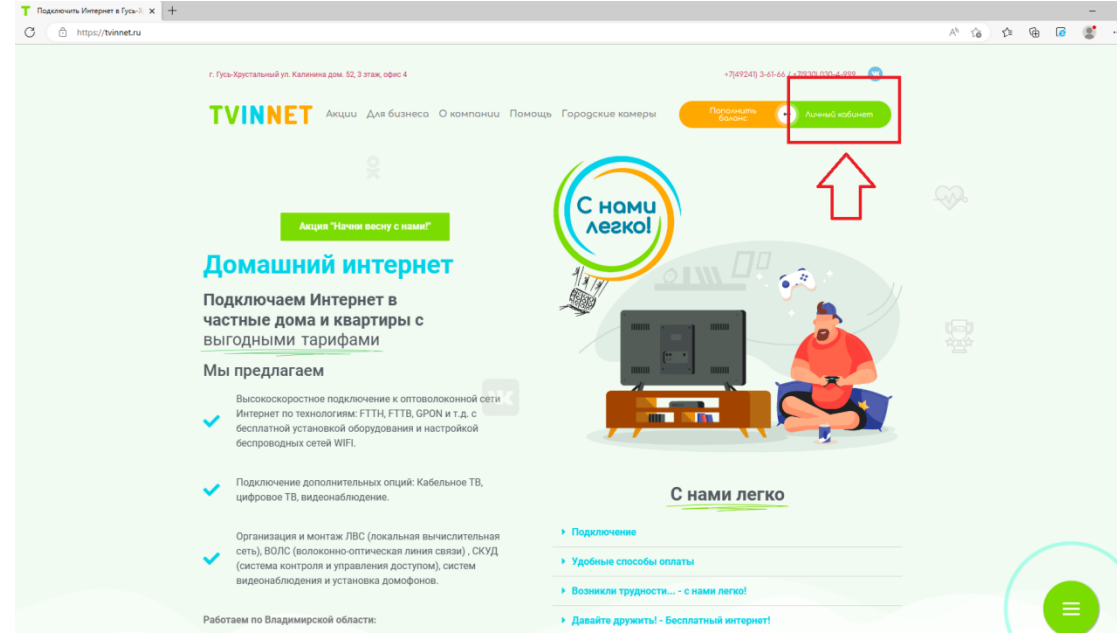

3. Для входа в **Личный кабинет** введите ЛОГИН и ПАРОЛЬ (они указаны на акте

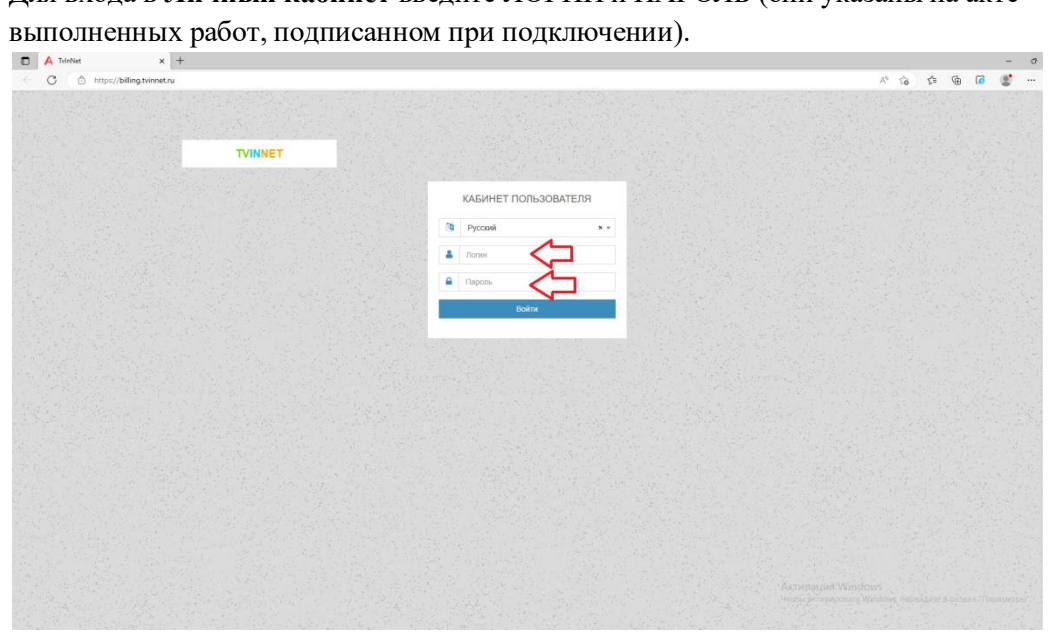

4. Вы вошли в **Личный кабинет** пользователя.

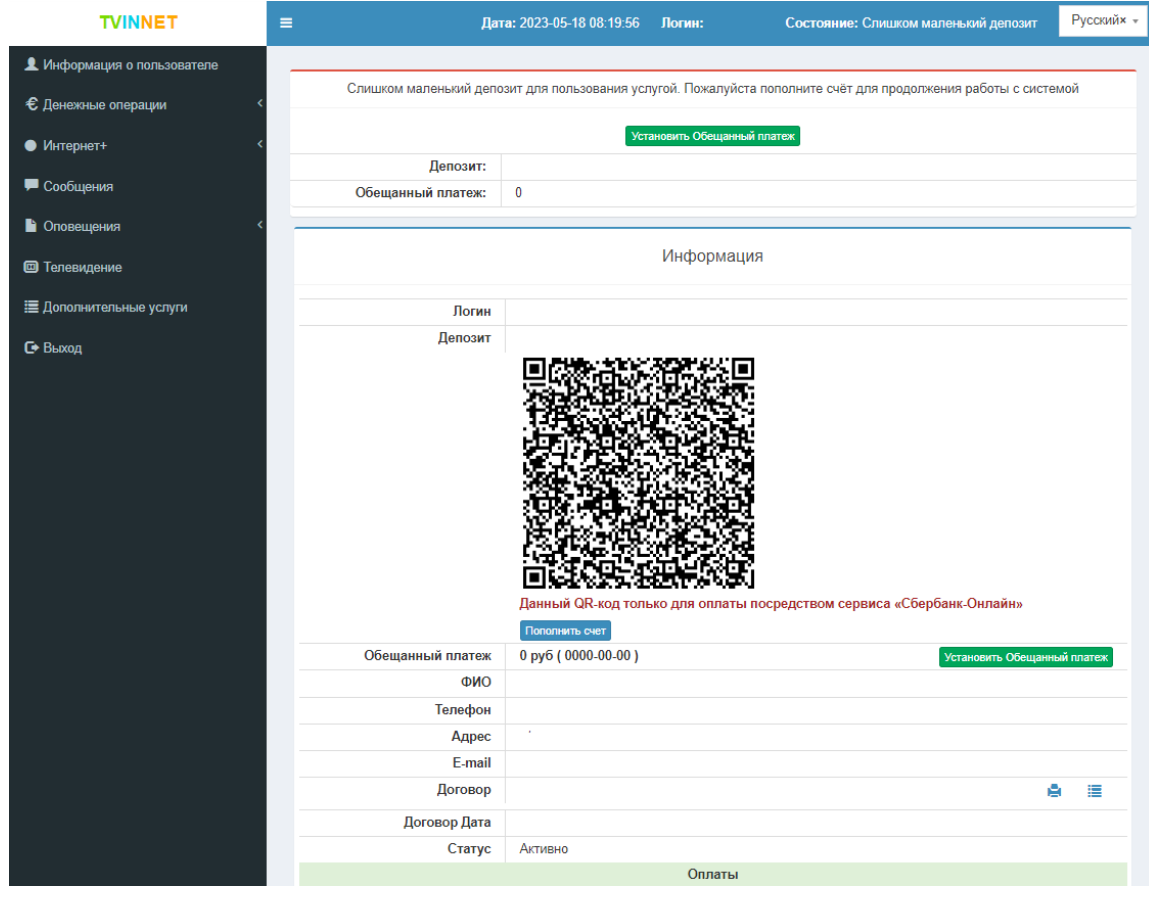

5. Для совершения оплаты нажмите кнопку **«Пополнить счет».**

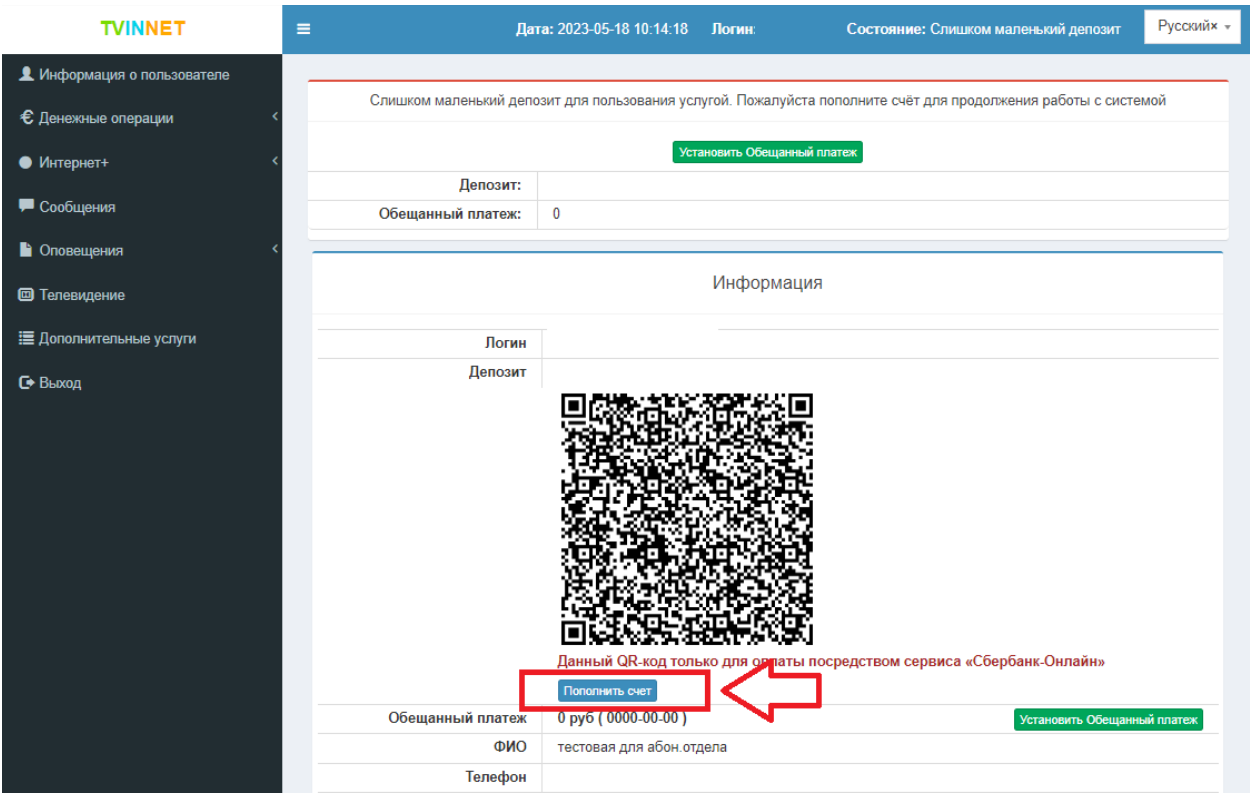

6. Введите **СУММУ** планируемого платежа и выберите платежную систему **«Yookassa» (Яндекс-касса) или «Оплата картой».**

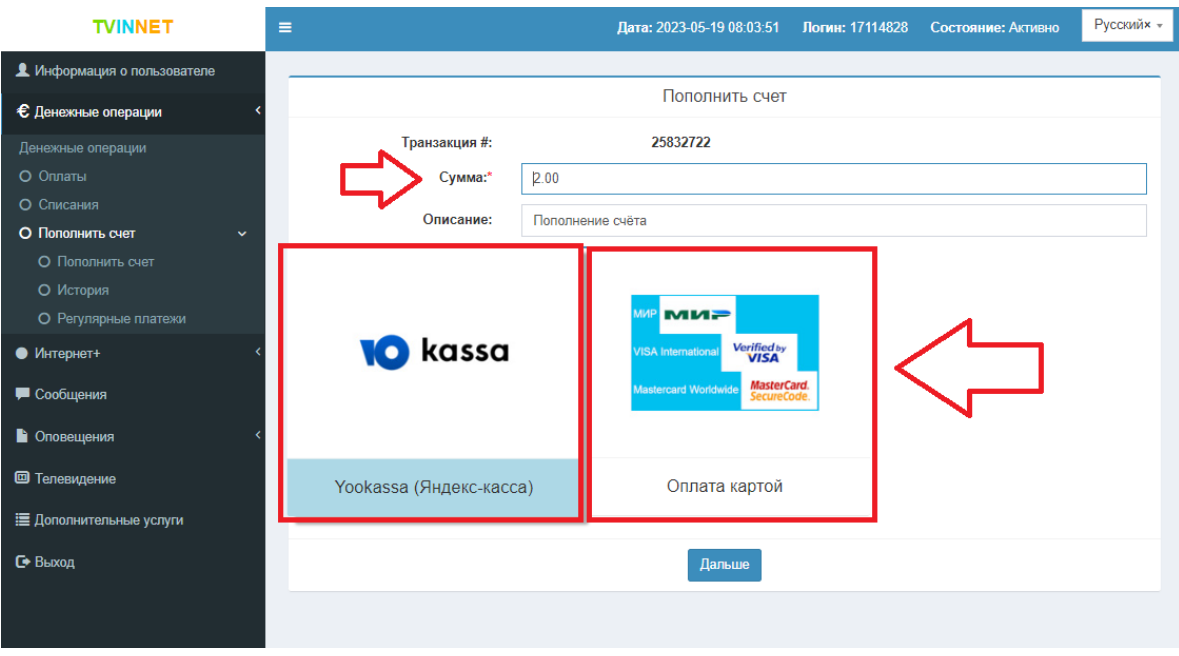

7. Нажмите кнопку **«Дальше».**

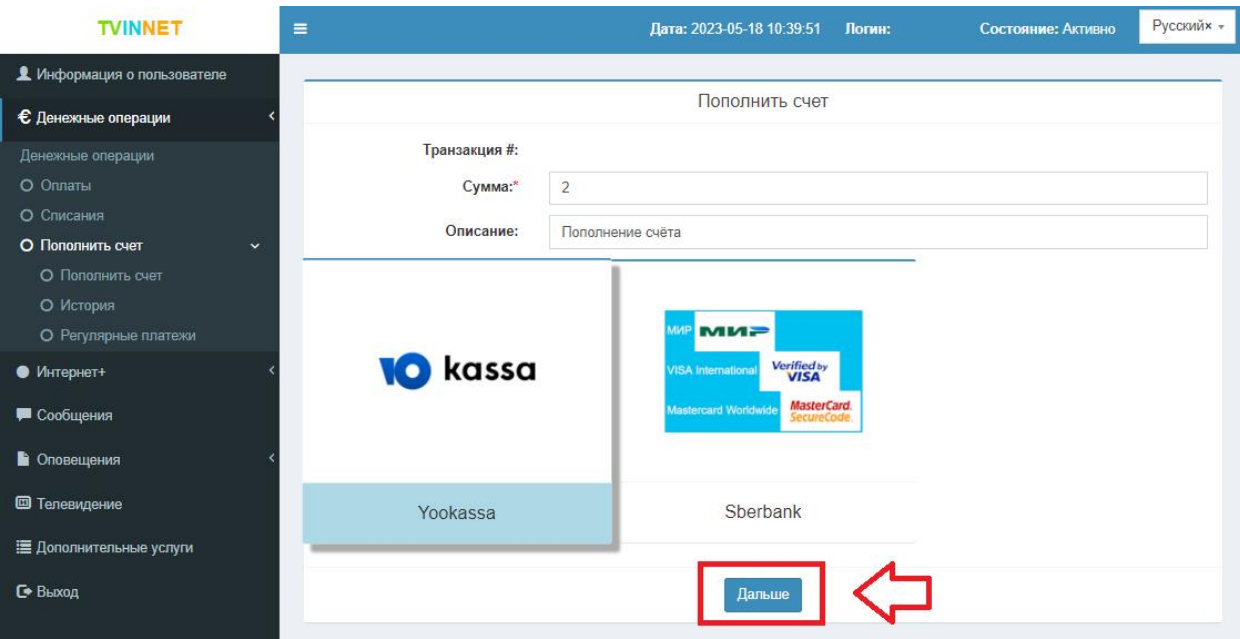

8. Введите данные банковской карты (номер карты, срок действия, CRV-код),

электронную почту для отправки чека об операции.

- 9. Нажмите кнопку **«ЗАПЛАТИТЬ»**
- 10. Введите **КОД**, отправленный банком на ваш контактный телефон, для подтверждения оплаты.
- 11. Ваш платеж совершен, чек об операции отправлен на электронную почту, указанную

при заполнении данных.

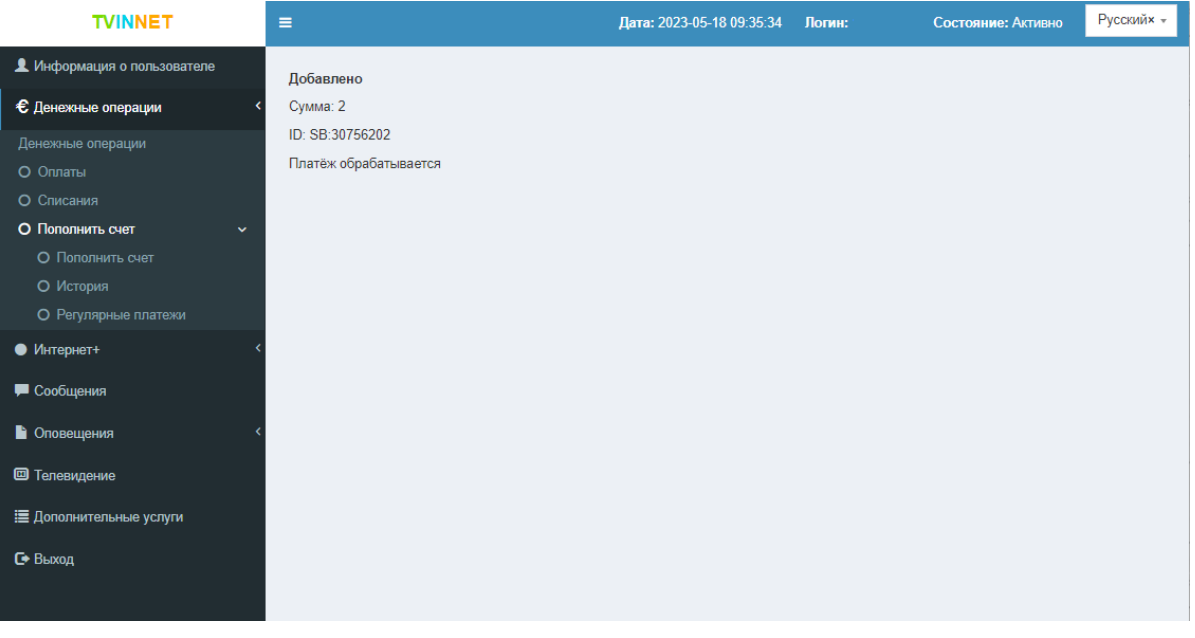